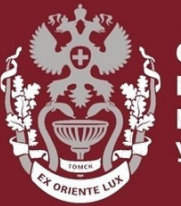

СИБИРСКИЙ **ГОСУДАРСТВЕННЫЙ МЕДИЦИНСКИЙ УНИВЕРСИТЕТ** 

## **Как искать публикации входящие в РИНЦ или ВАК?**

Бочарова Алёна Михайловна, зав. отделом Научно-медицинской библиотеки

На **главной** странице **eLIBRARY.RU** в меню «**НАВИГАТОР**», представленной **в левой части** на каждой **странице** портала выбрать раздел **«Каталог журналов».**

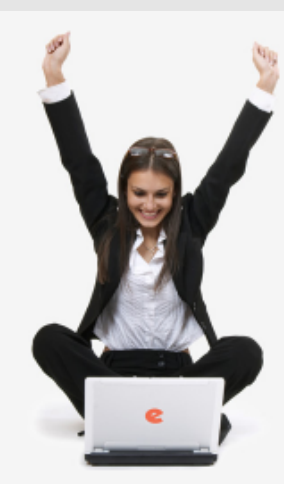

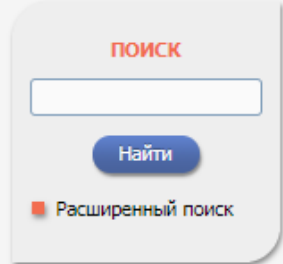

#### **НАВИГАТОР**

- **Каталог журналов**
- **Авторский указатель**
- Список организаций
- Тематический рубрикатор
- Поисковые запросы

**• Настройка** 

# НАУЧНАЯ ЭЛЕКТРОННАЯ БИБЛИОТЕКА **eLIBRARY.RU**

ЧИТАТЕЛЯМ | ОРГАНИЗАЦИЯМ | ИЗДАТЕЛЬСТВАМ | АВТОРАМ | БИБЛИОТЕКАМ

#### ОСНОВНЫЕ ПРОЕКТЫ НА ПЛАТФОРМЕ eLIBRARY.RU

Научная электронная библиотека eLIBRARY.RU - это крупнейший российский информационно-аналитический портал в области науки, технологии, медицины и образования, содержащий рефераты и полные тексты более 29 млн научных статей и публикаций, в том числе электронные версии более 5600 российских научно-технических журналов, из которых более 4800 журналов в открытом доступе. Подробнее...

#### • РОССИЙСКИЙ ИНДЕКС НАУЧНОГО ЦИТИРОВАНИЯ

Национальная библиографическая база данных научного цитирования, аккумулирующая более 12 миллионов публикаций российских ученых, а также информацию о цитировании этих публикаций из более 6000 российских журналов

#### SCIENCE INDEX ДЛЯ ОРГАНИЗАЦИЙ

Информационно-аналитическая система Science Index для анализа публикационной активности и цитируемости научных организаций

#### **SCIENCE INDEX ДЛЯ АВТОРОВ**

Инструменты и сервисы, предлагаемые  $nna$ зарегистрированных авторов научных публикаций

#### **RUSSIAN SCIENCE CITATION INDEX**

Совместный проект компаний Clarivate Analytics и Научная электронная библиотека eLIBRARY.RU - коллекция лучших поссийских wynналов на платформе Web of Science

#### НОВОСТИ И ОБЪЯВЛЕНИЯ

- 01.10 Открыт прием инициативных заявок на включение журналов в RSCI
- 30.09 Опубликованы наукометрические показатели официально зарегистрированных кандидатов в члены Российской академии наук
- 20.09 Началась подписка на 2020 год. Обращайтесь в отдел продаж
- 10.04 Об исключении журналов из РИНЦ

**• Другие новости** 

#### ТЕКУЩЕЕ СОСТОЯНИЕ

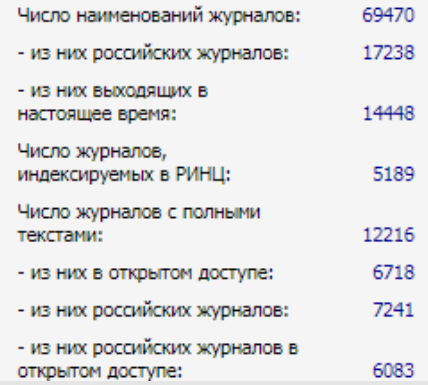

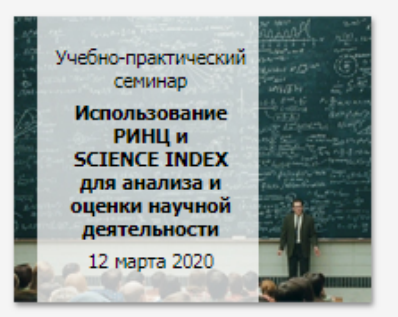

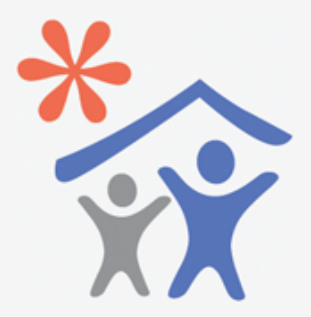

Подписка научных организаций на информационно-аналитическую систему **SCIENCE INDEX** 

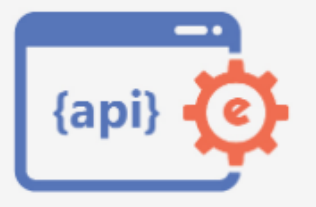

Доступ к интерфейсу программирования приложений **АРІ РИНЦ** 

#### **СИБИРСКИЙ ГОСУДАРСТВЕННЫЙ МЕДИЦИНСКИЙ**

На странице Каталог журналов поставить галочку рядом с пунктом **«Входит в перечень ВАК»** или в поле сведения о включении в РИНЦ выбрать **«Индексируется в РИНЦ».** Нажать **«Поиск».**

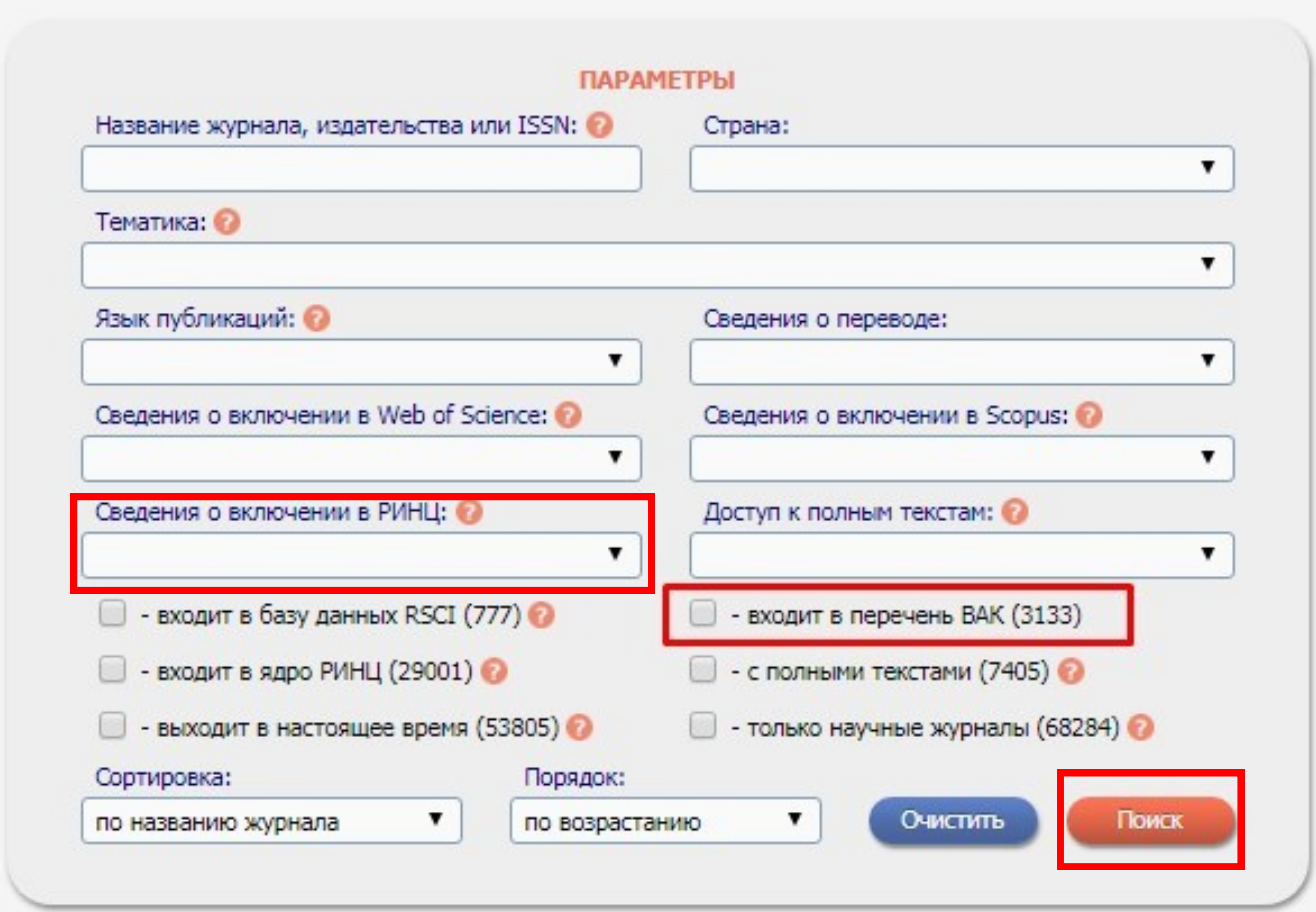

### На панели **«Инструменты»** выбрать «**Добавить все найденные журналы в новую подборку»**

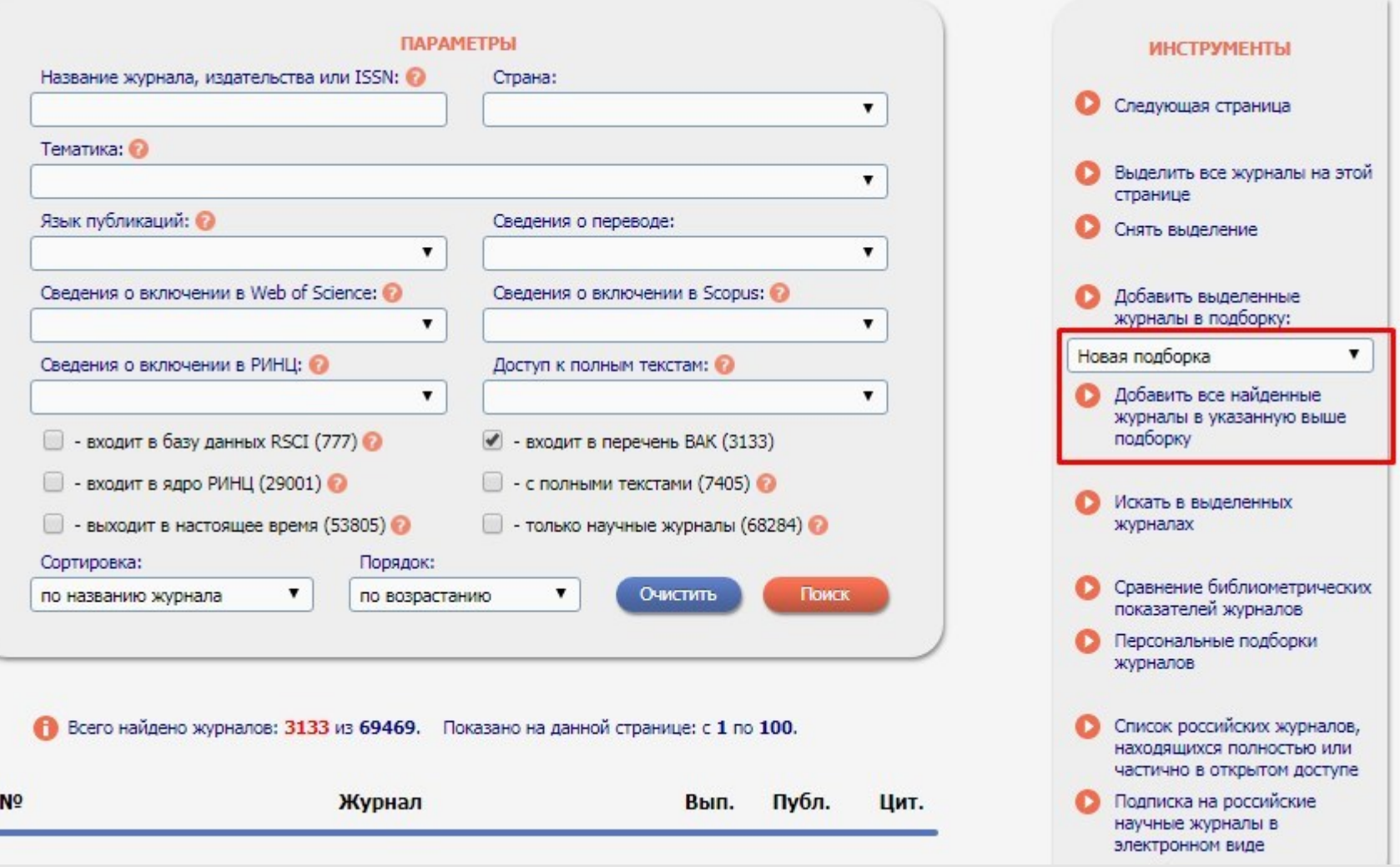

Указать название подборки. Нажать **«Создать»**. Войти в созданную подборку.

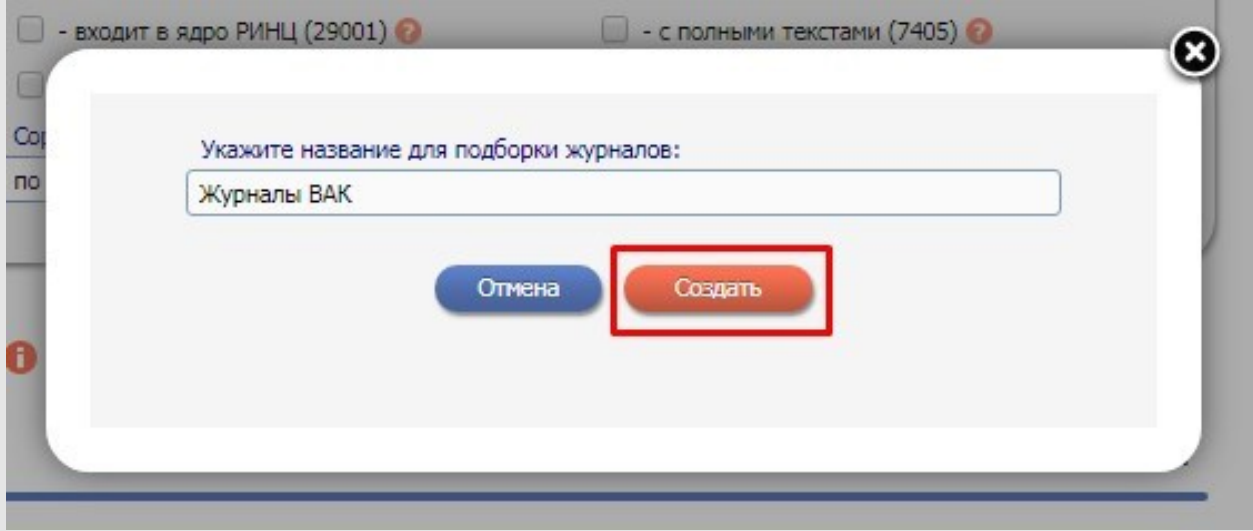

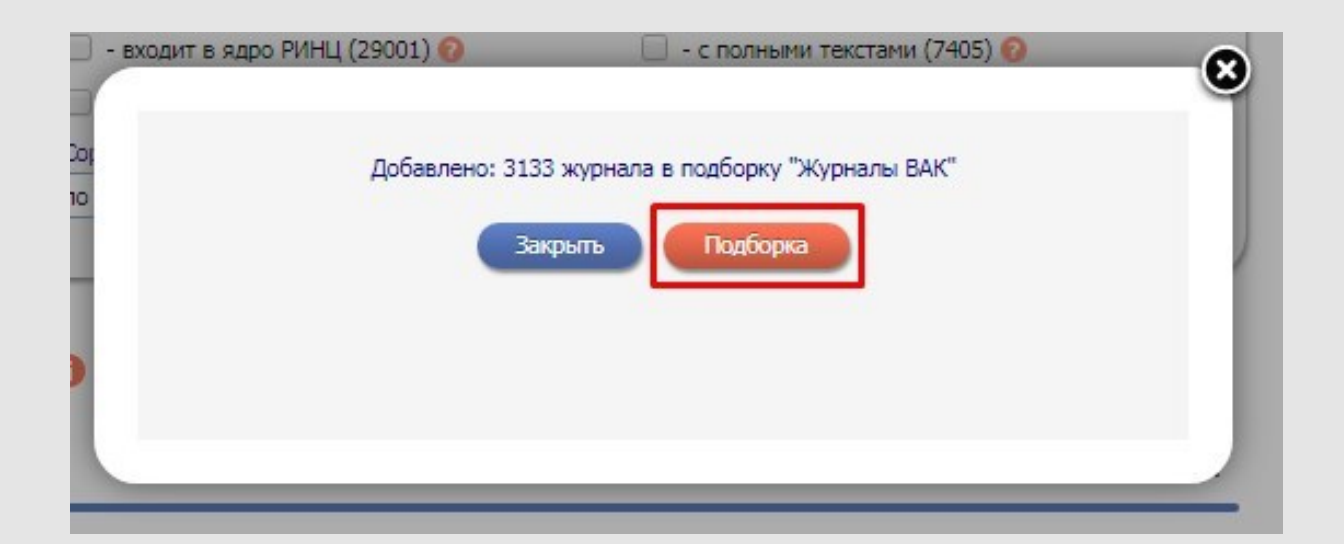

### **СИБИРСКИЙ ГОСУДАРСТВЕННЫЙ МЕДИЦИНСКИЙ**

### На странице подборки выбрать **«Поиск статей в журналах из этой подборки»**

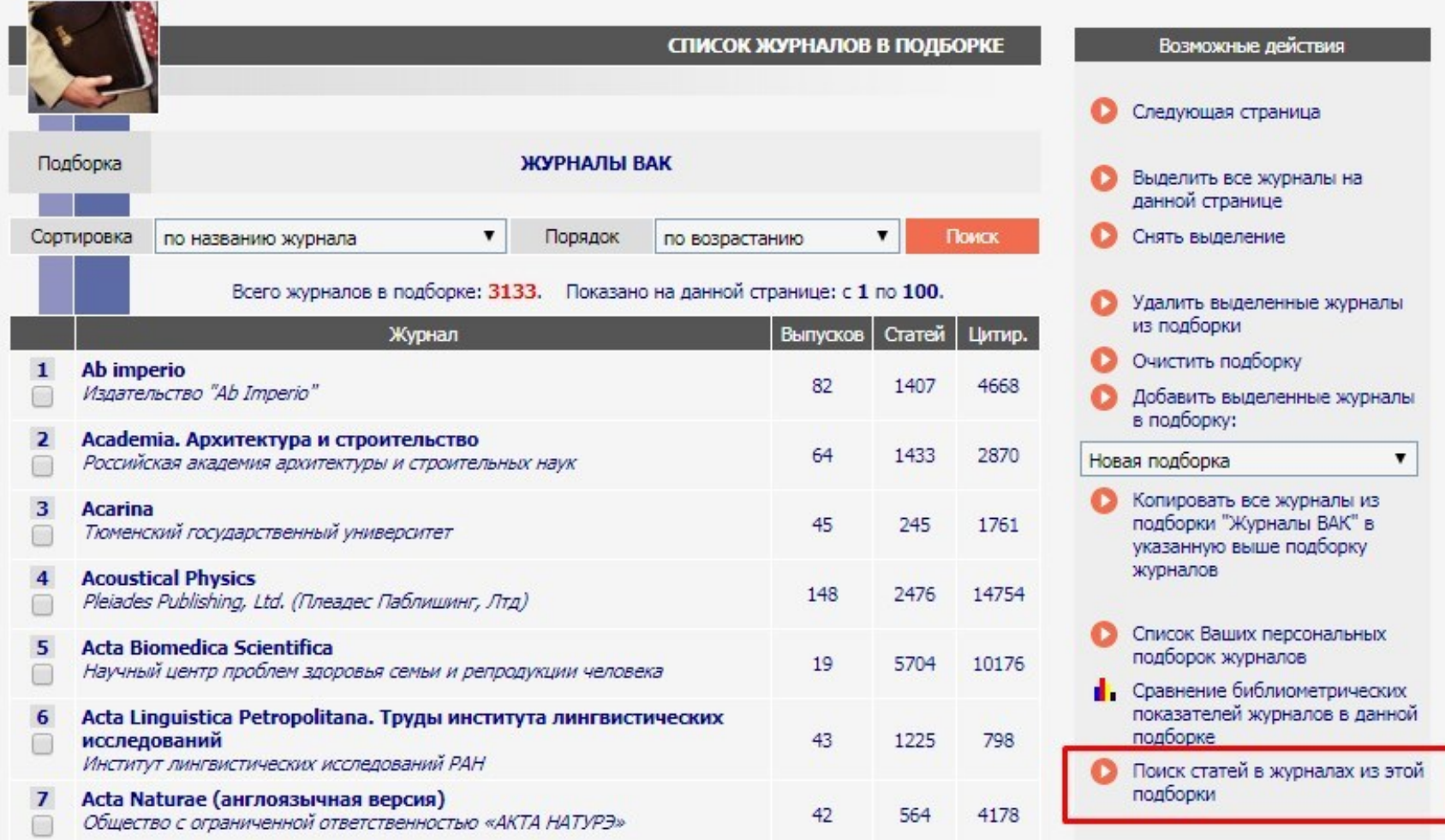

Откроется **поисковая форма**:

- в поле «**Что искать»** ввести полное (точное) название публикации или ключевые слова.
- в поле «**Где искать»** оставить галочку только в пункте «**в названии публикации»**, остальные – убрать,
- в поле «**Тип публикации»** выбрать тот тип публикации, который нужен, например, оставить галочку только в пункте «**статья в журнале**», остальные исключить. Нажать на кнопку «**Поиск**».

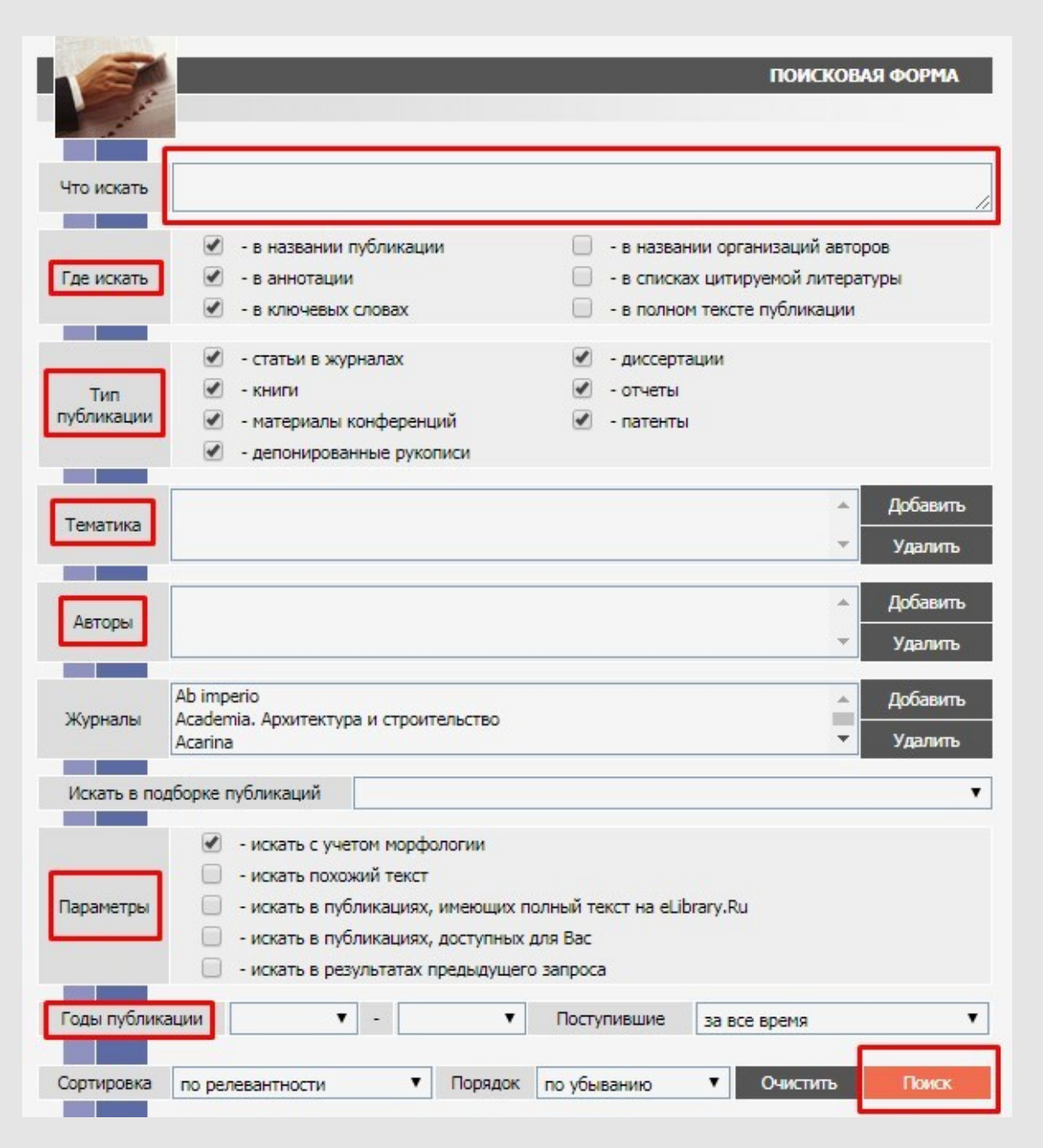

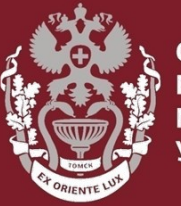

СИБИРСКИЙ **ГОСУДАРСТВЕННЫЙ МЕДИЦИНСКИЙ УНИВЕРСИТЕТ** 

# **Как искать публикации входящие в РИНЦ или ВАК?**

Бочарова Алёна Михайловна, зав. отделом Научно-медицинской библиотеки Вопросы – info@medlib.tomsk.ru